## **Описание по использованию программы Электроснабжение v2.0 «Конструктор дипломных проектов по электроснабжению»**

## *Уважаемые дамы и господа! Рады приветствовать Вас, благодарим за выбор и использование данного программного продукта.*

Программа «Конструктор дипломных проектов по электроснабжению» предназначена для выполнения дипломных проектов по электроснабжению.

Целью данной разработки является углубление знаний студентов в области проектирования объектов электроснабжения промышленных и сельскохозяйственных предприятий, районов электроснабжения.

Программа позволяет произвести расчет электроснабжения района, промышленного или сельскохозяйственного предприятия, населенного пункта, произвести реконструкцию электрических сетей.

На плане района (объекта) возможно разместить до 290 трансформаторных подстанций, запитанных от РТП. Каждая трансформаторная подстанция (обеспечивающая электроснабжение, например, какого либо предприятия, населенного пункта, и т.д.) может содержать до 290 потребителей (для промышленности до 290 групп потребителей). Таким образом, максимальное число потребителей составляет 290х290=84100.

Программа позволяет сохранять результаты проектирования в файл с последующей их загрузкой для продолжения работы.

Программа позволяет выполнить основные этапы расчета, состоящие из следующих пунктов:

- 1. Исходные данные;
- 2. Определение места расположения ТП, выбор конфигурации сети 0,38 кВ;
- 3. Определение электрических нагрузок сети 0,38 кВ;
- 4. Определение числа мощности трансформаторов на подстанции;
- 5. Выбор типа подстанции;
- 6. Определение места расположения подстанции, конфигурация сети высокого напряжения и определение величины высокого напряжения;
- 7. Определение нагрузки в сети высокого напряжения;
- 8. Расчет сечения проводов в сети высокого напряжения;
- 9. Определение потерь высокого напряжения в высоковольтной сети и трансформаторе;
- 10. Определение потерь мощности и энергии в сети высокого напряжения и трансформаторе;
- 11. Определение допустимых потерь напряжения в сети 0,38 кВ;
- 12. Определение сечения проводов и фактических потерь напряжения, мощности и энергии в сетях напряжением 0,38 кВ. Компенсация реактивной мощности в сетях 0,38 кВ;
- 13.Определение конструктивных параметров высоковольтной и низковольтной линии;
- 14. Расчет токов короткого замыкания;
- 15.Выбор и проверка аппаратуры высокого напряжения ячейки питающей линии.
- 16.Расчет электрических нагрузок расчетного населенного пункта;
- 17.Компенсация реактивной мощности в сетях 0,38 кВ;
- 18.Расчет сети на потерю напряжения при пуске электродвигателя;
- 19.Расчёт уставок релейной защиты;
- 20.Выбор и проверка высоковольтной и низковольтной аппаратуры на подстанции;
- 21.Выбор устройства защиты от перенапряжений;
- 22.Расчет контура заземления подстанции;

## Внешний вид программы представлен на рисунке 1.

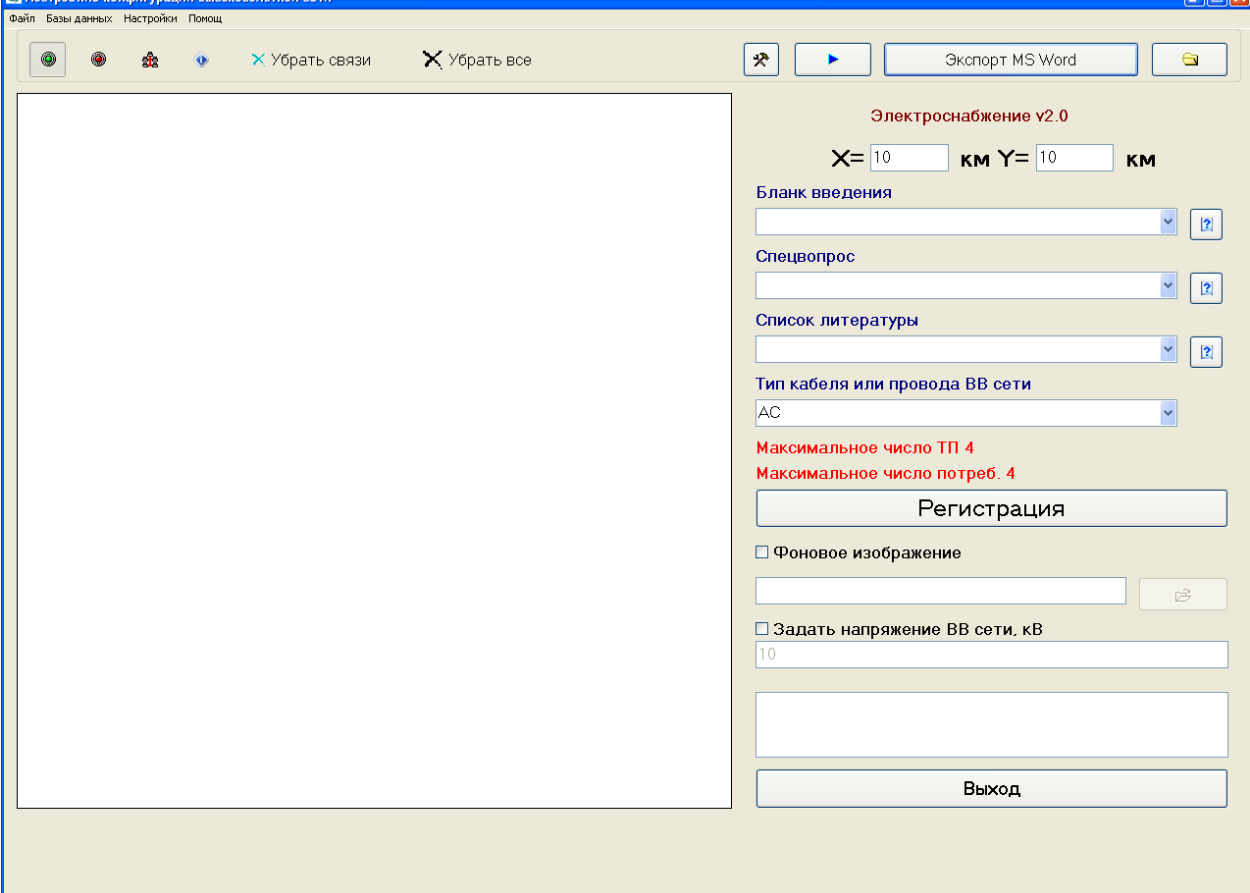

Рисунок 1 – Внешний вид программы «Конструктор дипломных проектов по электроснабжению»

Как видно из данного рисунка, программа состоят из меню (где можно выполнять сохранение и открытие результатов работы, просматривать базы данных оборудования, использованных при расчетах, просматривать файл помощи), меню кнопок управления, необходимое для построения конфигурации сети (Зеленая кнопка – установка РТП, от которой необходимо прогладывать линии электропередач к ТП, возможно установить только 1 РТП, красная кнопка – установка ТП (до 290 штук), следующая кнопка в Сиде сети – для соединения РТП и ТП в сеть, следующая кнопка – задание параметров низковольтной сети, необходимо нажать на данную кнопку и навести на ТП, после того, как кружок с обозначением ТП загорится красным цветом, нажать на левую кнопку мыши, в результате чего появится поле для задания конфигурации низковольтной сети).

Выбрав тип кабеля или провода ВВ сети можно задать тип провода, из каталога которого будет произведен выбор ЛЭП высоковольтной сети. Применяется при реконструкции сетей. Программа определяет оптимальное напряжение ВВ сети, однако его можно задать самостоятельно, соответственно поставив галочку и вбив напряжение (6,10,35 кВ – под эти напряжения в БД имеется оборудование).

Для нерасчетных частей дипломного проекта предусмотрен выбор введения, спецвопроса и списка литературы. Описание выбранных пунктов можно просмотреть в ниспадающей подсказа при наведении на соответствующий элемент или же при нажатии на вопросик на против соответствующего элемента.

Данные части дипломного проекта представляют из себя отдельные файлы, после расчета проекта, они копируются в папку с результатами проектирования.

После построения конфигурации высоковольтной сети и низковольтных сетей и задания параметров потребителей можно приступить к формированию дипломного проекта, для чего необходимо нажать на кнопку «Экспорт MS Word». Результат проектирования можно посмотреть после формирования проекта при нажатии на кнопку «Открыть папку», находящуюся рядом с кнопкой «Экспорт MS Word».

Так как мы все люди, и создатели данной программы хотят есть, а иногда и пить, то данный программный комплекс не является бесплатным. Однако мы понимаем, что основными пользователями программы будут являться студенты разных технических учебных заведений, возможно преподаватели и интересующиеся данной проблематикой, в связи с чем решено установить символическую плату за использование данной программы в размере 500 р.

Регистрация является платной и ее стоимость составляет 500 рублей на 1 ПК.

1 ПК - 500 рублей.

3 ПК - 1000 рублей.

8 ПК - 2000 рублей.

Эти деньги необходимо перевести на счет электронной системы Яндекс.Деньги кошелек номер 4100128946517

Способы пополнения данного счета через банкоматы, терминалы, банки и т.д. можно посмотреть на странице http://money.yandex.ru/prepaid.xml

Перевод можно осуществить в банке, осуществляющих переводы в электронные денежные системы, с помощью терминала, перечислением денег на данный номер кошелька. Из других электронных денежных систем перевод можно осуществить воспользовавшись следующим сервисом

http://www.robochange.ru/

После этого необходимо направить запрос, содержащий ваш код для получения ключа на один из электронных ящиков

reg elsnab@mail.ru

elsnabreg@yandex.ru

После получения вашего кода для получения ключа и получения перевода на наш кошелек вам будет выслан ключ для активации программы.

При покупке ключа активации на данную программу ключи активации на все последующие версии данной программы вам будет выслан бесплатно по вашему запросу.

В случае прекращения работы ключа активации по каким либо причинам (при условии его покупки ранее) по вашему запросу ключ активации программы вам будет выслан повторно и бесплатно.

Условием повторной отправки ключа активации программы является неизменность серийного номера вашего винчестера, на который вы устанавливаете программу.

В незарегистрированной версии программы возможно построение высоковольтной сети, содержащей 4 ТП, в каждой ТП (низковольтной сети) может содержаться до 4 потребителей. После регистрации программы количество ТП увеличивается до 290, потребителей в каждой ТП – до 290.

После регистрации программы главное окно будет выглядеть следующим образом, представленным на рисунке 2.

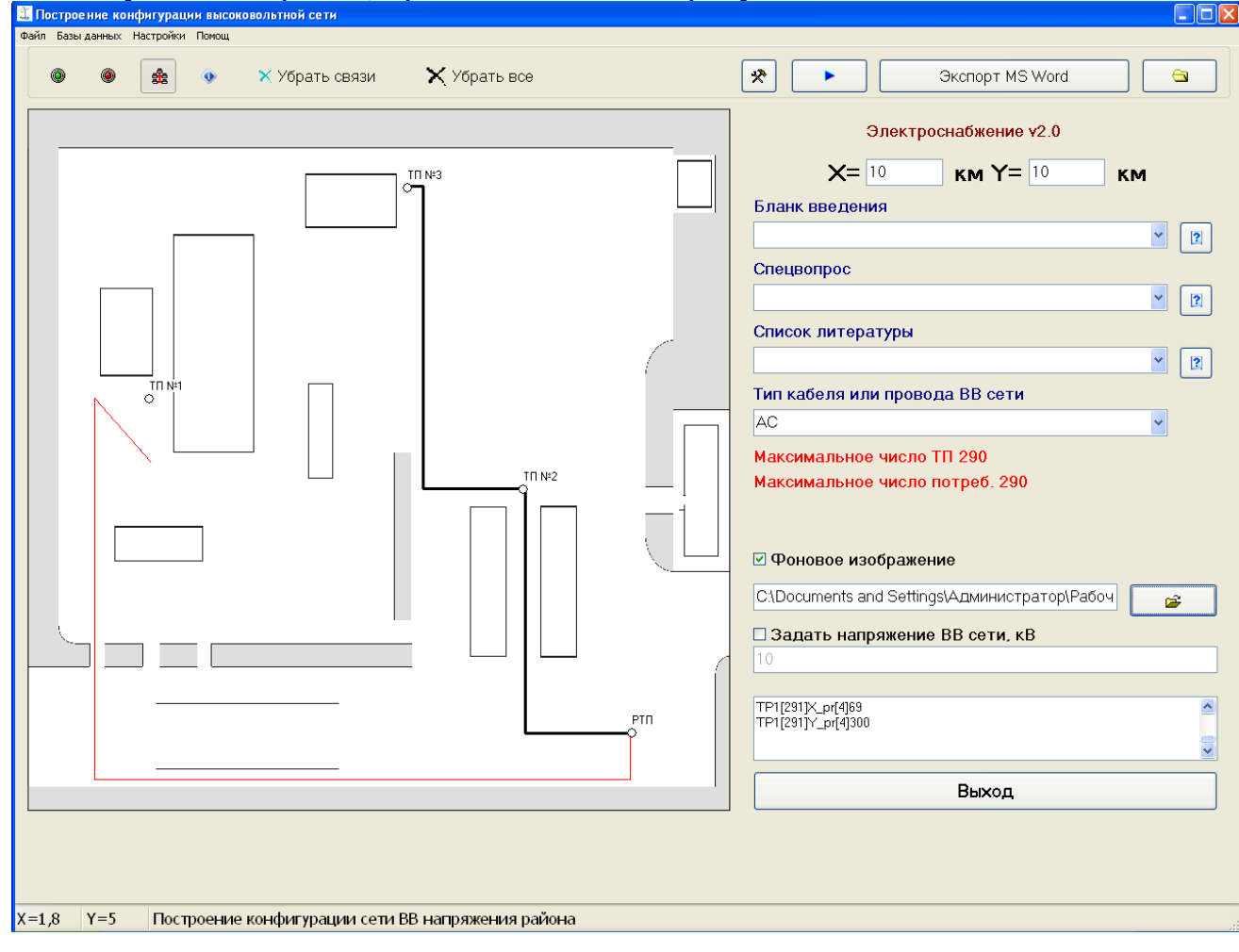

Рисунок 2 – Главное окно программы после активизации

- Установка РТП

 - Установка ТП для высоковольтной сети и потребителей для низковольтной сети

**<sup>38</sup>** - прокладка ЛЭП

Нажав на кнопку меню **Настройки** или же на кнопку **на главной** форме появится окно программы с настройками, представленное на рисунке 3. В данном окне можно выбрать БД потребителей (промышленные или сельскохозяйственные), метод определения сечения проводов НВ сети, а так же расчет необязательных расчетных пунктов проекта.

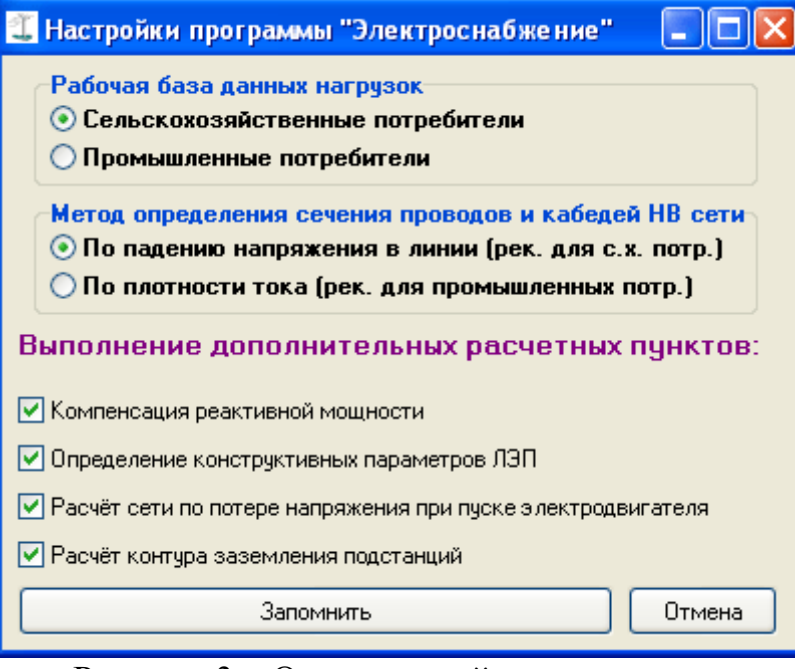

Рисунок 3 – Окно настройки программы.

Параметрами X и Y главной формы задаются длина и ширина объекта или района электроснабжения.

При нажатой кнопке и при наведении на соответствующую ТП можно задать параметры конфигурации низковольтной сети. Для этого необходимо на соответствующей ТП нажать на левую кнопку мыши, вследствие чего появится диалоговое окно, представленное на рисунке 4.

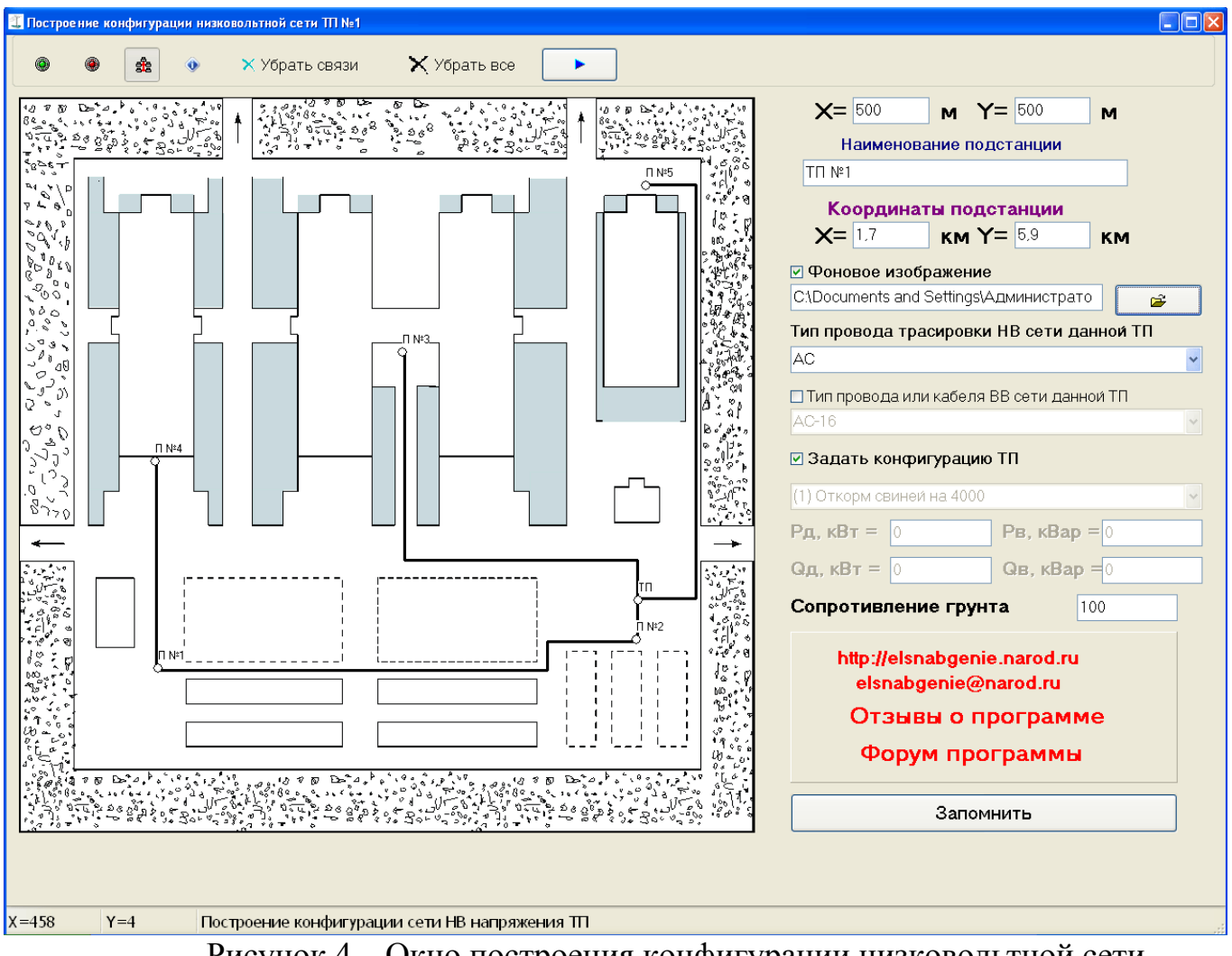

Рисунок 4 – Окно построения конфигурации низковольтной сети выбранной ТП

При нажатой кнопке данной формы и при наведении на соответствующего потребителя можно задать параметры потребителя. Для этого необходимо на соответствующем потребителе нажать на левую кнопку мыши, вследствие чего появится диалоговое окно, представленное на рисунке 5 и 6 соответственно для сельскохозяйственного и промышленного потребителя.

В данной форме можно выбрать тип провода трассировки НВ сети, конкретный провод для данной ТП ВВ сети выбрав их в соответствующих пунктах. Применяется при реконструкции сетей.

В случае, если в данной трансформаторной подстанции нет необходимости указывать ее конфигурацию, можно снять галочку с пункта «Задать конфигурацию ТП» и выбрать нагрузку данной ТП, как показано на следующем рисунке.

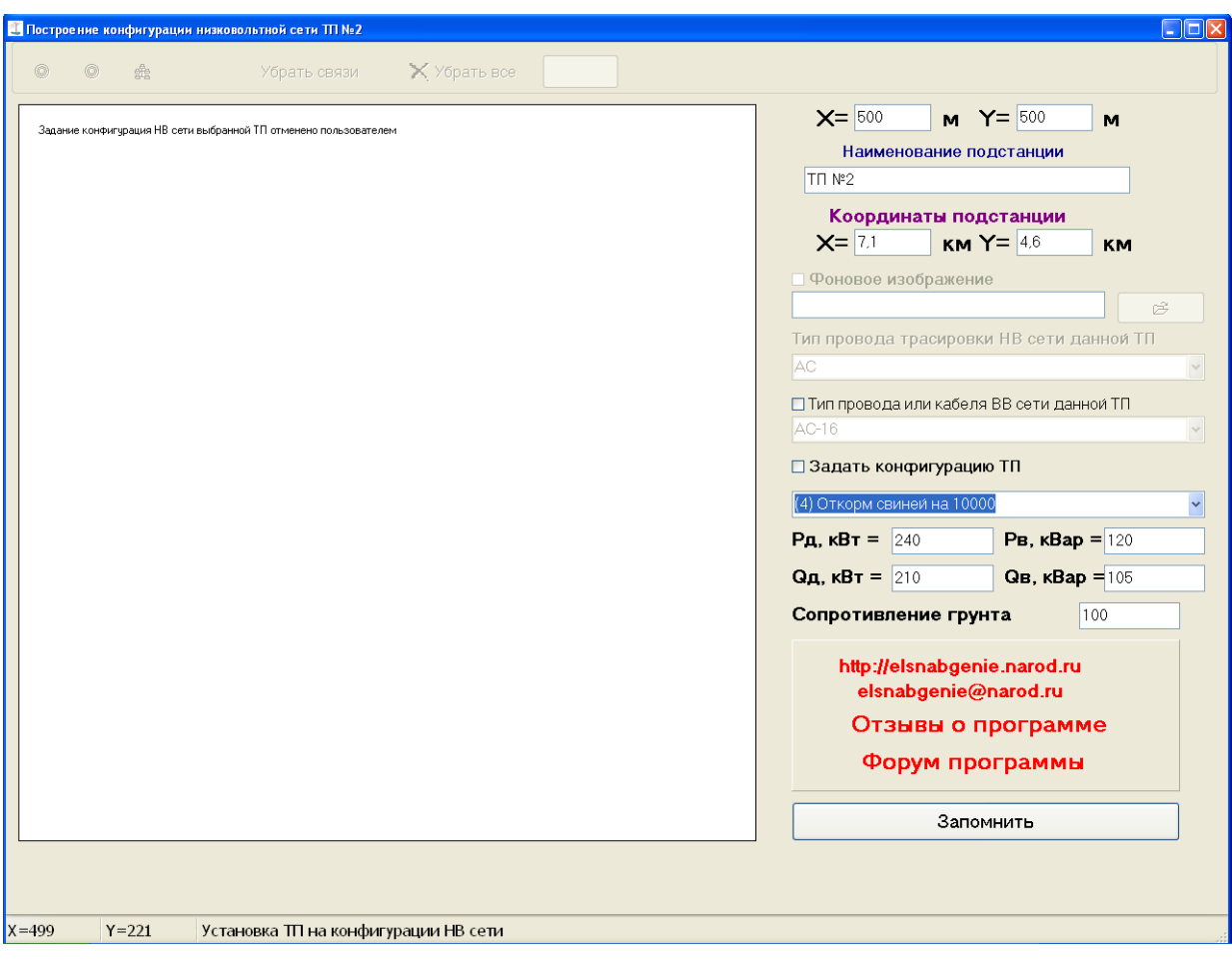

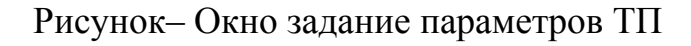

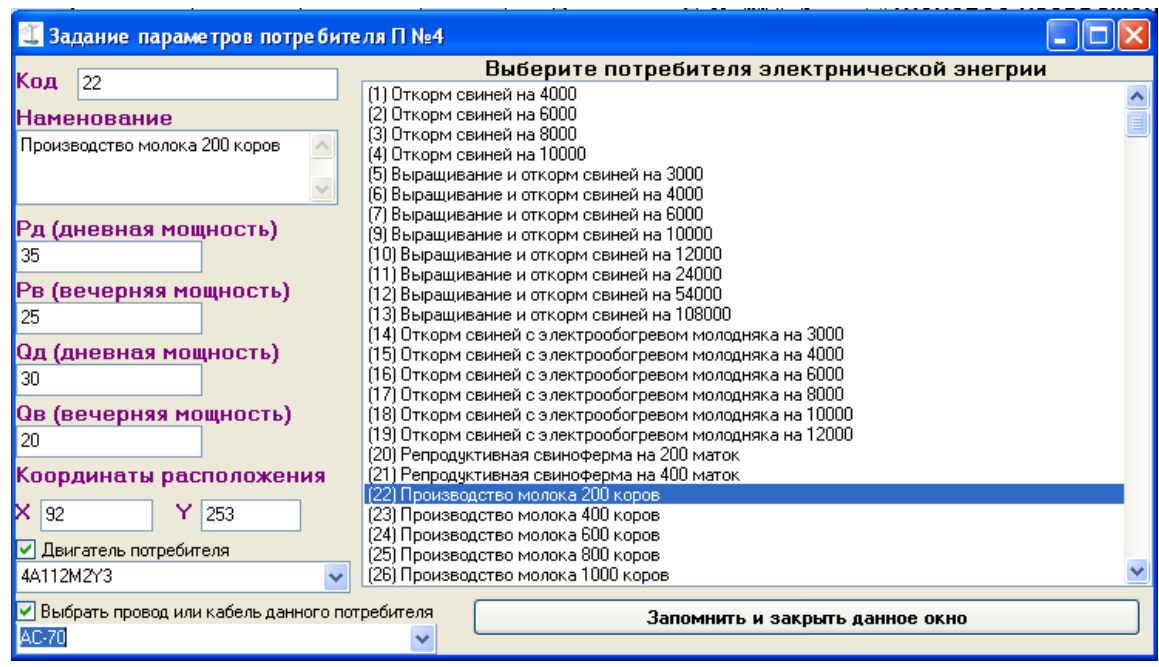

Рисунок 5 – Окно задание параметров сельскохозяйственных потребителей низковольтной сети

При задании параметров потребителя можно задать параметры самостоятельно, не выбирая потребителя из списка. Для этого достаточно

вбить параметры потребителя в соответствующие поля. Но для большего удобства рекомендуется параметры потребителей вбивать в базу данных.

В данной форме можно выбрать конкретный провод или кабель данного потребителя НВ сети. Применяется при реконструкции сетей.

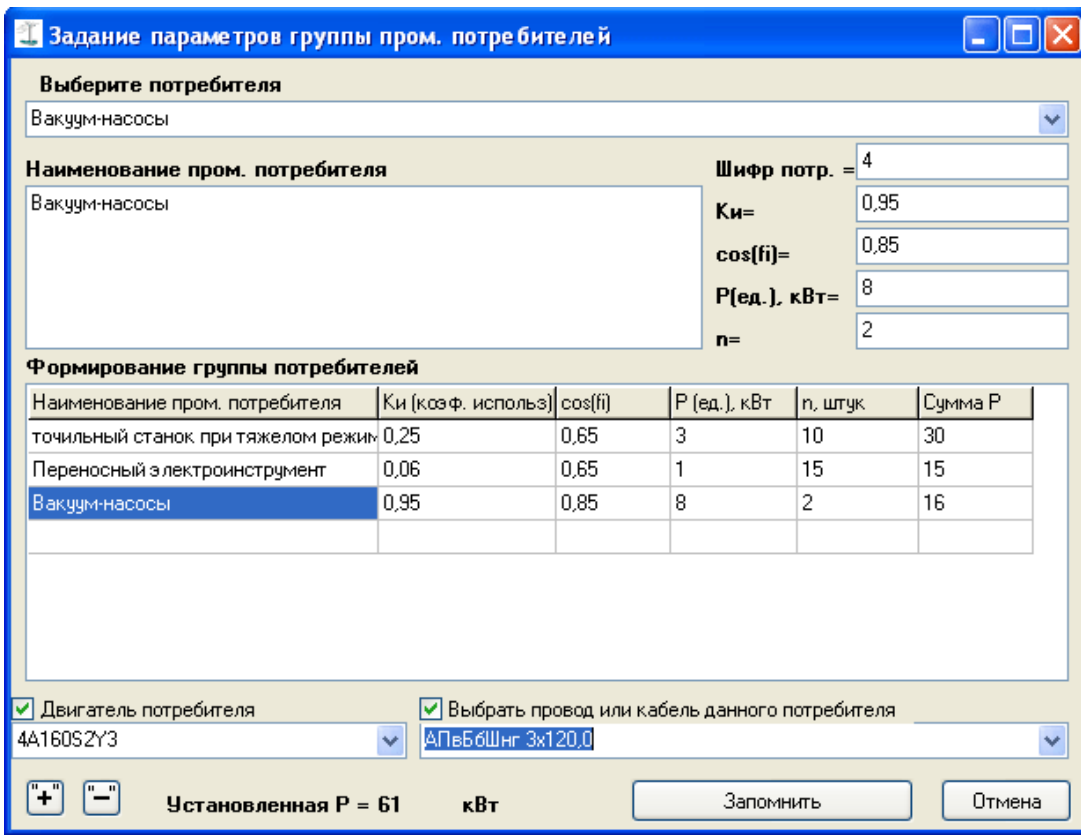

Рисунок 6 – Окно задание параметров сельскохозяйственных потребителей низковольтной сети

В окне на рисунке 6 набирается группа потребителей, представляющая собой список разных потребителей. При этом можно задать двигатель и кабель для данной группы потребителей.

В данной форме можно выбрать конкретный провод или кабель данного потребителя НВ сети. Применяется при реконструкции сетей.

При запоминании параметров группы потребителей в таблице, где перечислены потребители последняя строка должна быть пустой.

В результате работы программы формируется папка, содержащая текстовую часть дипломного проекта и рисунка (конфигурации сетей, схем к.з.).

Рассмотрим пример работы программы.

Зададим параметры конфигурации высоковольтной сети и низковольтных сетей соответственно. Зададим параметры всех потребителей.

Выберем блоки введения, спецвопроса, литературы.

После нажатия на кнопку «Экспорт MS Word» можно просмотреть результаты проектирования. После нажатия на данную кнопку, появится следующее окно, представленное далее.

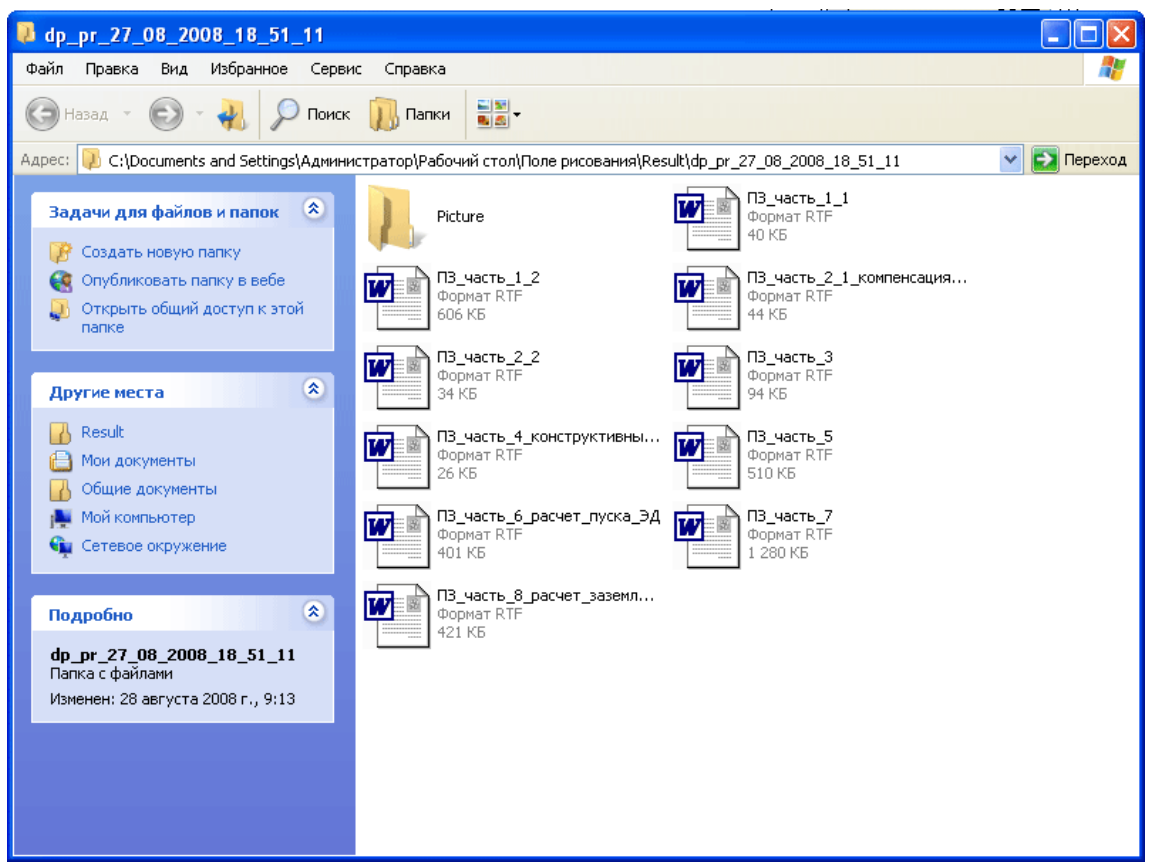

Рисунок 7 – Вид папки с сформированным дипломным проектом

В папке "Picture" сформированы рисунки топологий высоковольтной и низковольтных сетей, а т.ж. расчетные схемы короткого замыкания.

Пример выполнения дипломного проекта по электроснабжению с.х. потребителей можно скачать по следующей ссылке [http://elsnabgenie.narod.ru/dp\\_pr\\_sh.zip](http://elsnabgenie.narod.ru/dp_pr_sh.zip) 

Пример выполнения дипломного проекта по электроснабжению промышленных потребителей можно скачать по следующей ссылке [http://elsnabgenie.narod.ru/dp\\_pr\\_prom.zip](http://elsnabgenie.narod.ru/dp_pr_prom.zip) 

Видео-пример выполнения дипломного проекта по электроснабжению с.х. потребителей можно скачать по следующей ссылке [http://elsnabgenie.narod.ru/v\\_pr\\_sh.exe](http://elsnabgenie.narod.ru/v_pr_sh.exe)

Видео-пример выполнения дипломного проекта по электроснабжению промышленных потребителей можно скачать по следующей ссылке [http://elsnabgenie.narod.ru/v\\_pr\\_prom.exe](http://elsnabgenie.narod.ru/v_pr_prom.exe)

Предложения и замечания присылайте на elsnabgenie $@$ narod.ru